## **CRÉATION D'UN COMPTE CH-LOGIN**

Vous trouverez ici des informations sur les comptes CH-Login : https://www.eiam.admin.ch/pages/f!chlfaq!pub\_fr.html?&l=fr&l=fr

#### **Recommandation avant de créer un compte CH-Login :**

Effacez l'historique selon les étapes suivantes 1 et 2.

#### **1. Effectuez les étapes ci-dessous :**

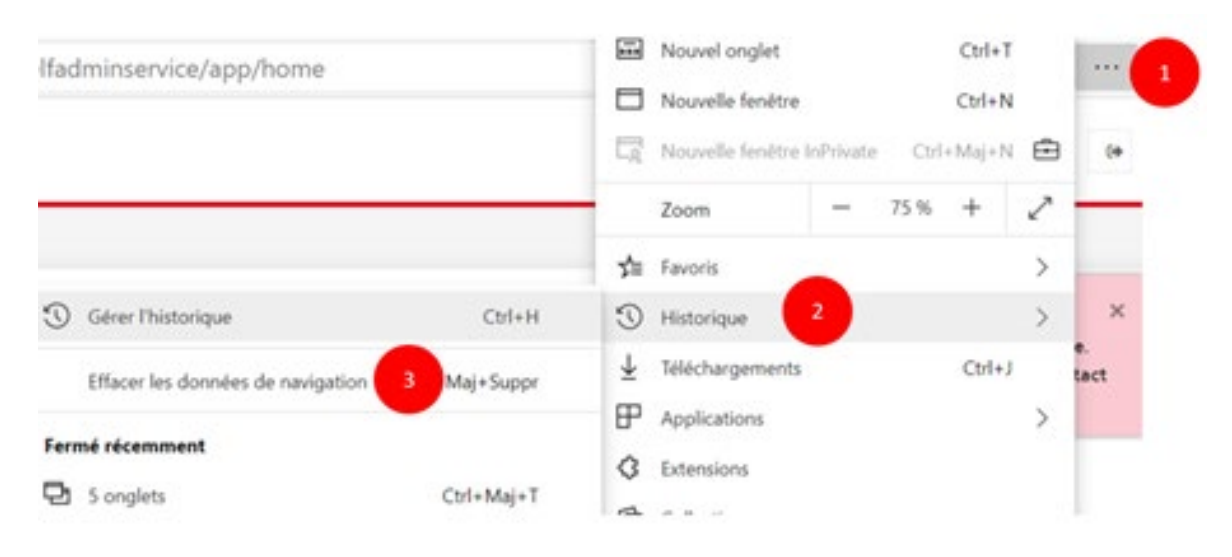

#### **2. Puis cliquez sur «Effacer», fermez toutes les fe nêtres de votre navigateur et l'ouvrir à nouveau**

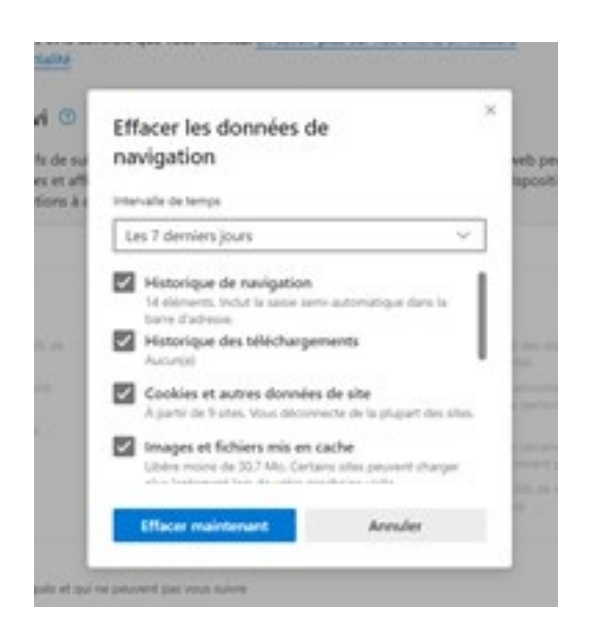

**1. Connectez-vous sur la page :**  <https://www.myaccount.eiam.admin.ch/>

#### **2. Cliquez sur CH-Login**

Sélection des procédures de connexion .<br>Veuillez sélectionner la procédure de connexion avec laquelle vous souhaitez accéder à l'application de votre choix.<br>Si nécessaire, renseignez-vous sur les différentes procédures dans l'aide.

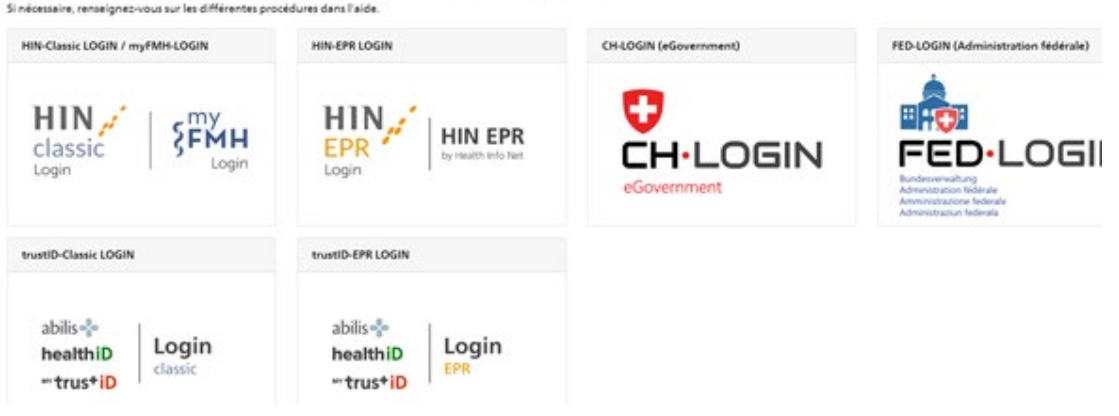

#### **3. Cliquez sur "Créer un compte"**

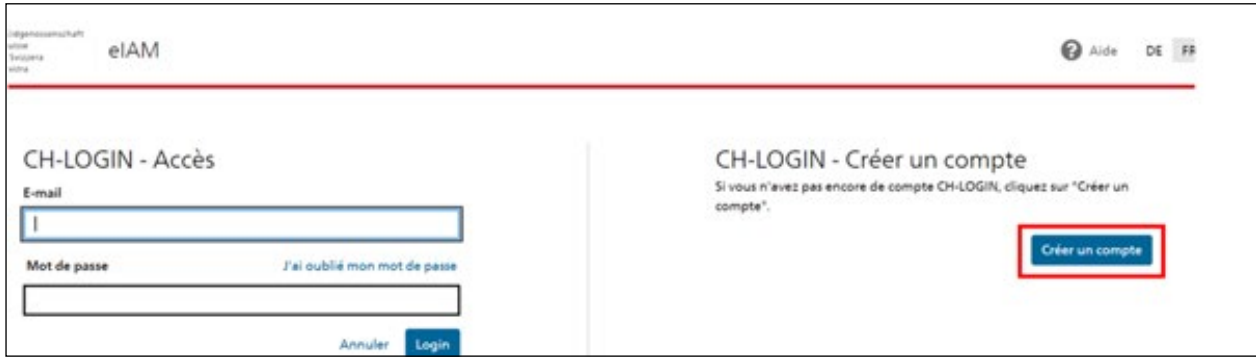

#### **4. Remplissez tous les champs**

CH-LOGIN - Enregistrer

#### Vous avez déjà un compte ? Annoncez-vous ici.

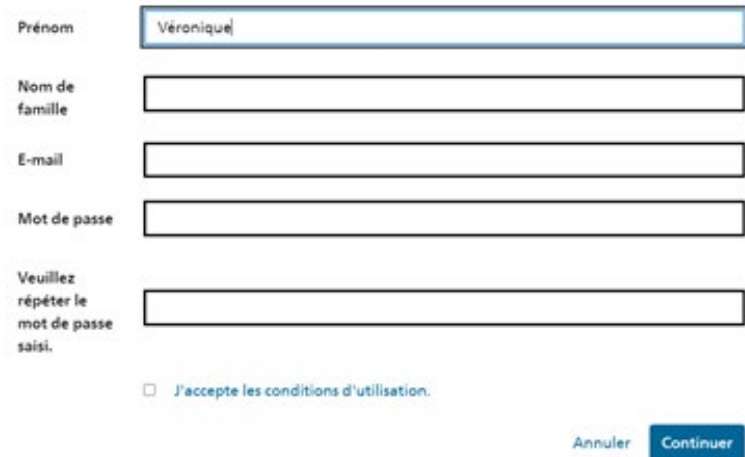

### **5. Saisissez le mot de passe envoyé sur l'adresse e-mail renseignée**

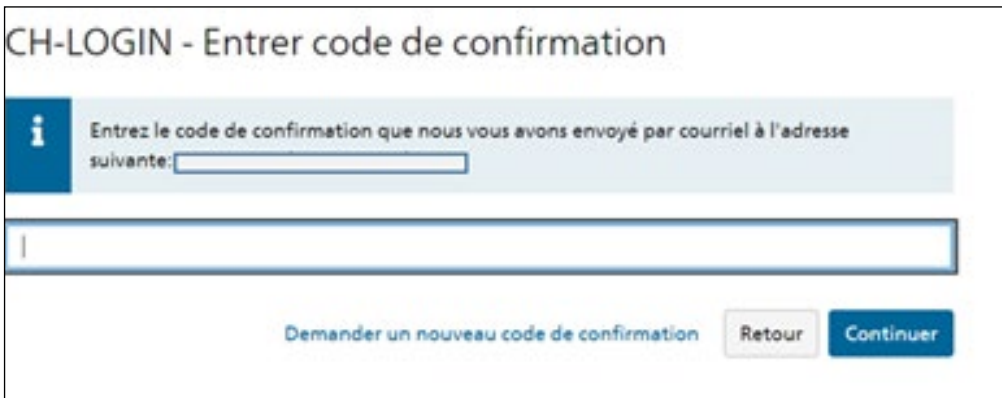

#### Le message suivant s'affiche :

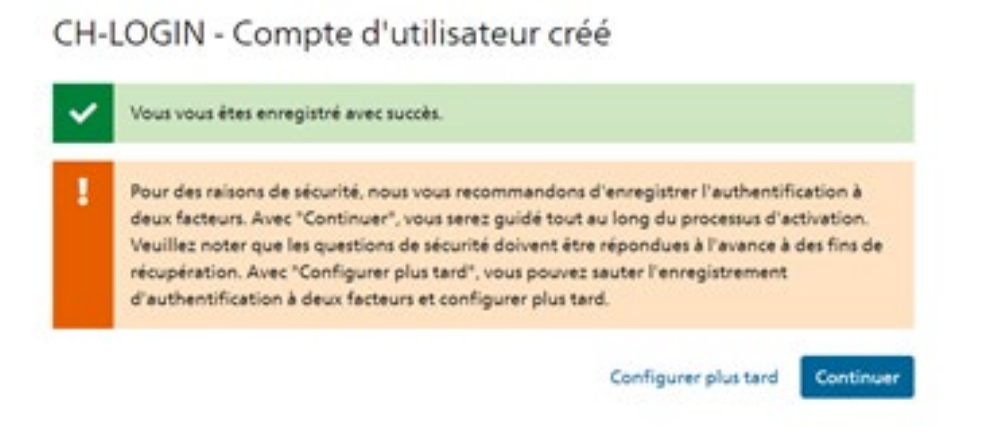

**6. Cliquez sur continuer et répondre aux diverses questions** 

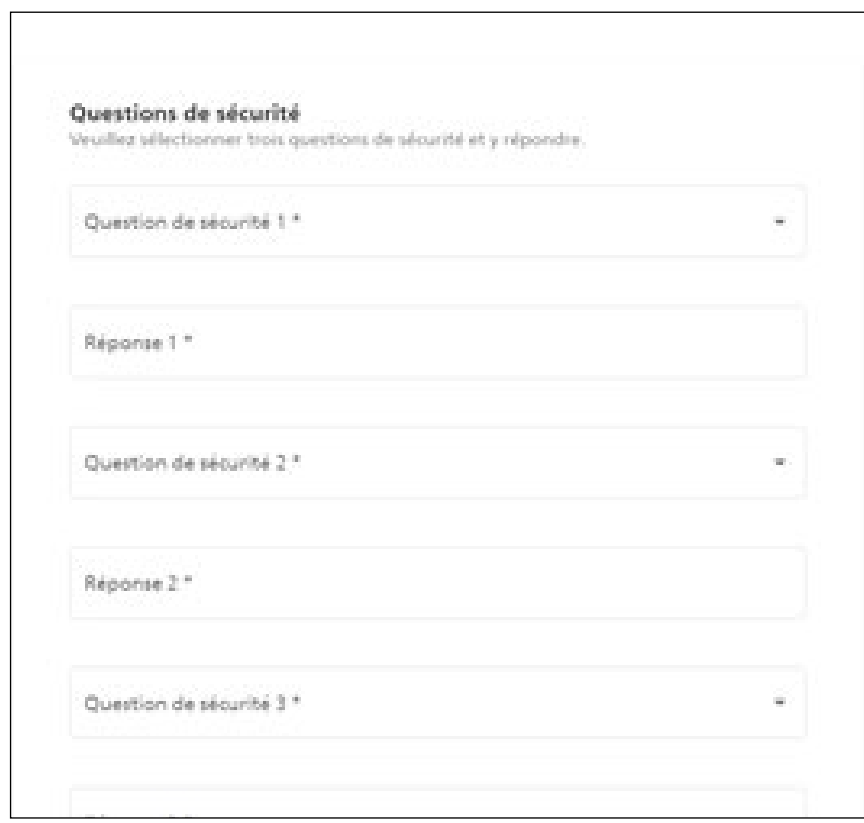

La page suivante s'affiche : vous pouvez choisir la méthode d'authentification qui vous convient (par téléphone portable ou par une application d'authentification)

# Sélectionner la méthode d'authentification Veuillez sélectionner à présent votre méthode d'enregistrement. **Application d'authentification** Numéro de téléphone portable (recommandé)  $mTAN$

Si vous choisissez la méthode "Application d'authentification", nous vous recommandons de télécharger l'application «Google Authenticator».

Ouvrez l'application, puis en haut à droite, cliquez sur les trois points puis sur "transférer des comptes", puis "Importer des comptes".

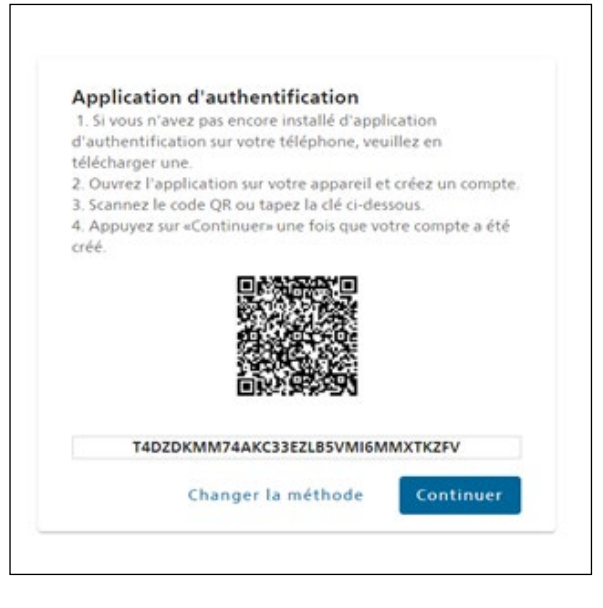

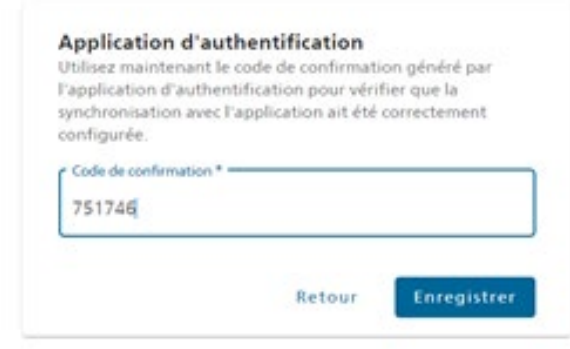

**1. Sur votre ordinateur, cliquez sur "Application d'authentification", avec votre téléphone scannez le QR Code**

**2. Saisissez dans la fenêtre de votre ordinateur, le code qui s'affiche dans l'application de votre téléphone.**

**Puis «enregistrer»**